VCS APPLE ACADEMY

Title I Technology *Federal Program and Grants*

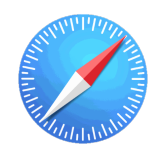

**Safari Web Browser:** Apple's Safari is the default web browser on your iPad.

## **GETTING STARTED**

- $\Box$  Tap app ICON to open.
- Tap on the **SEARCH BOX**, located at the top of the screen.
	- Type what you want to SEARCH for in the search box.
	- Tap GO on the keyboard.
- Tap a LINK you want to open and explore.

## **CLEARING CACHE AND SEARCH HISTORY**

- Tap the **SETTINGS** app on the iPad home screen.
- Scroll down the left-hand panel, locate and tap on **SAFARI**.
- Scroll down the right-hand panel and locate CLEAR HISTORY and WEBSITE DATA.
- $\bullet$  Tap on CLEAR HISTORY and WEBSITE DATA.
- $\bullet$  Tap on **CLEAR** in the pop-up window.

*Created by Monica Prather VCS Apple Teacher on Assignment mlprathe@volusia.k12.fl.us*